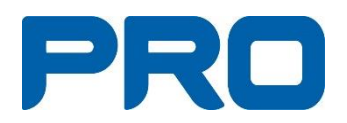

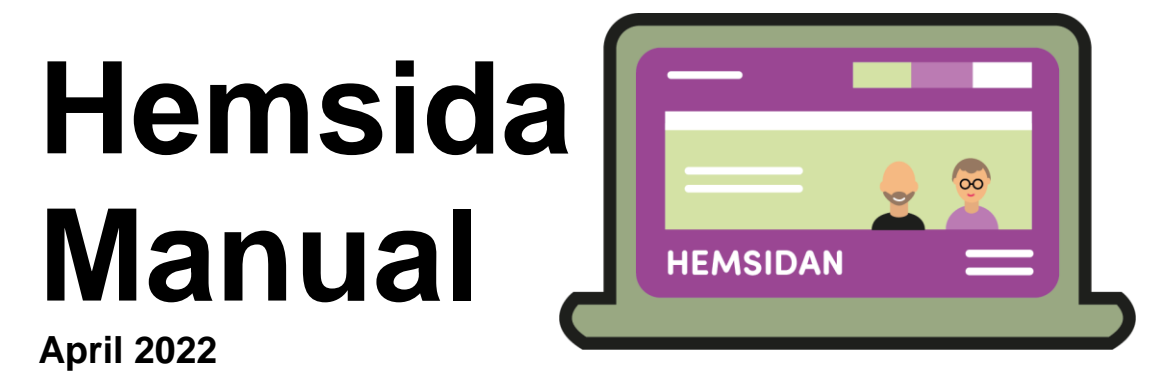

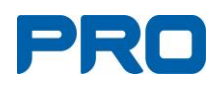

# Innehåll

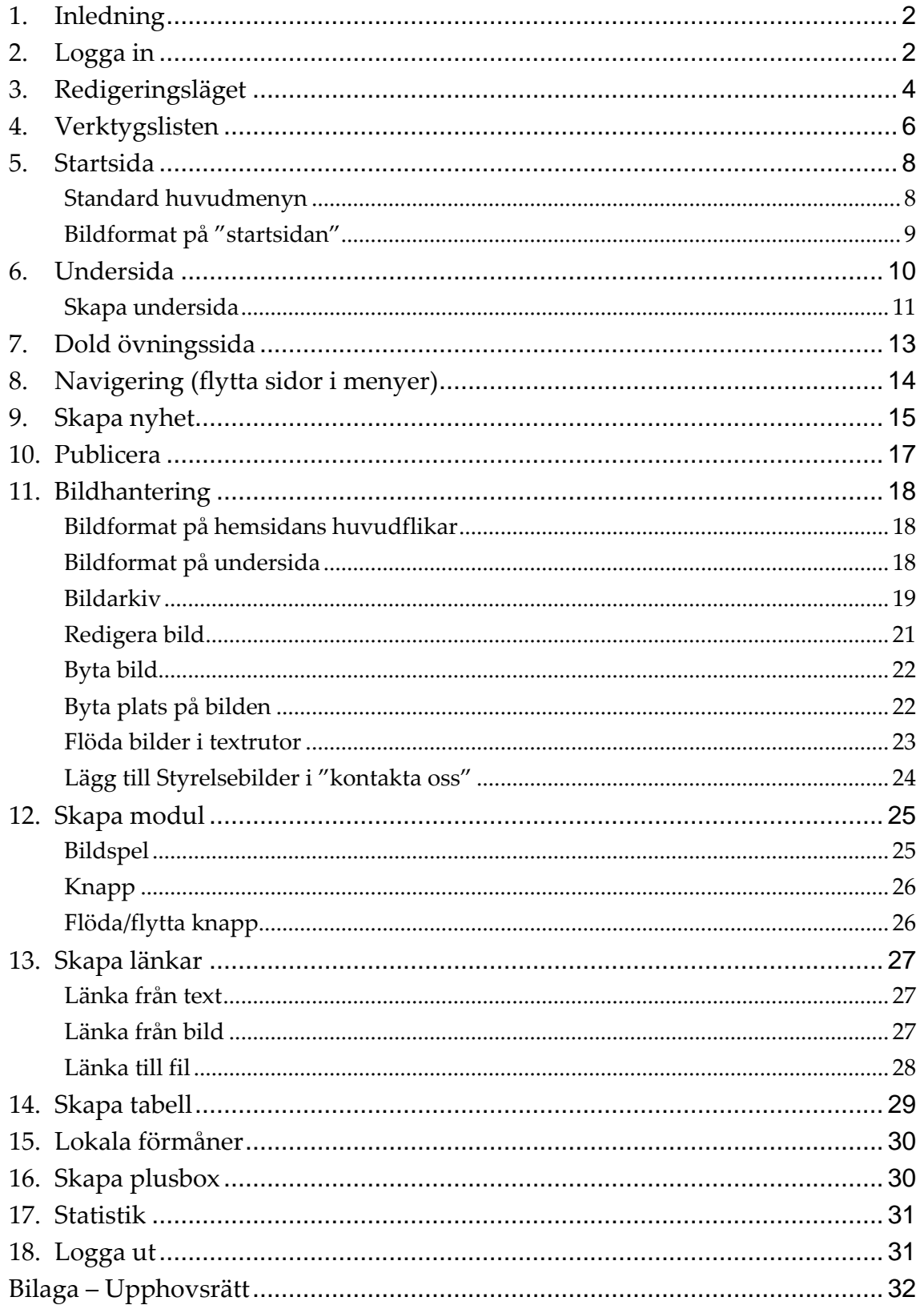

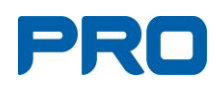

# <span id="page-2-0"></span>**1. Inledning**

Alla PRO:s föreningar och samorganisationer/samråd och distrikt har tillgång till egen hemsida. När information publiceras på hemsidan bör man tänka på och anpassa budskapet efter målgrupp.

Föreningarnas målgrupper är medlemmarna och presumtiva medlemmar, samorganisationernas/samrådens huvudsakliga målgrupp är föreningarna och distriktets information riktar sig till samorganisationer/samråd och föreningar.

# <span id="page-2-1"></span>**2. Logga in**

# **Steg 1**

- Öppna en valfri webbläsare t.ex. Google Chrome eller Edge.
- Gå till [www.pro.se](http://www.pro.se/) eller din egen hemsida och klicka på "Logga inknappen".

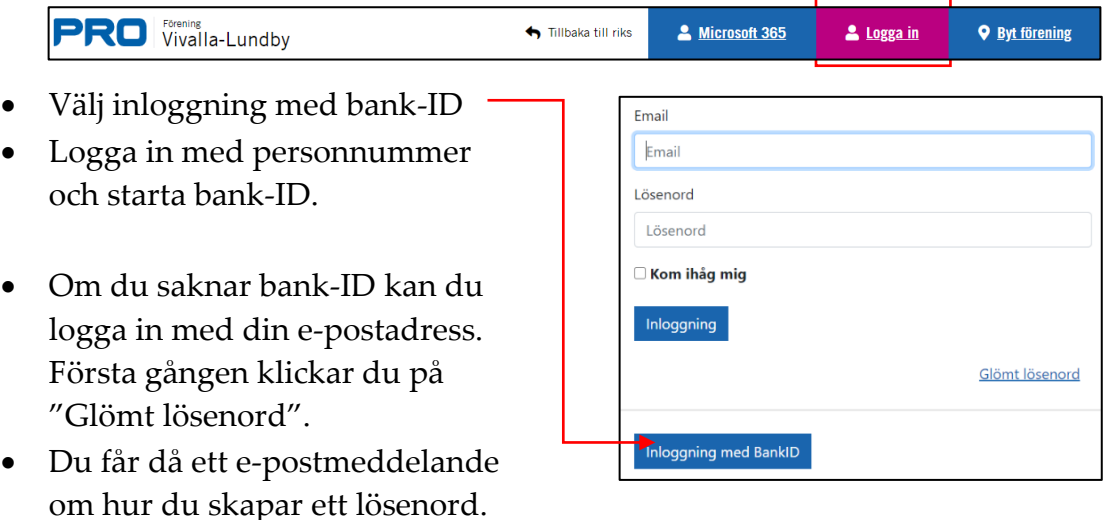

• Om du delar e-post med en annan person kan du inte använda inloggning med e-postadress.

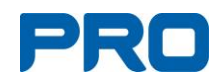

# **Steg 2**

.

När du är klar med första steget visas denna bild:

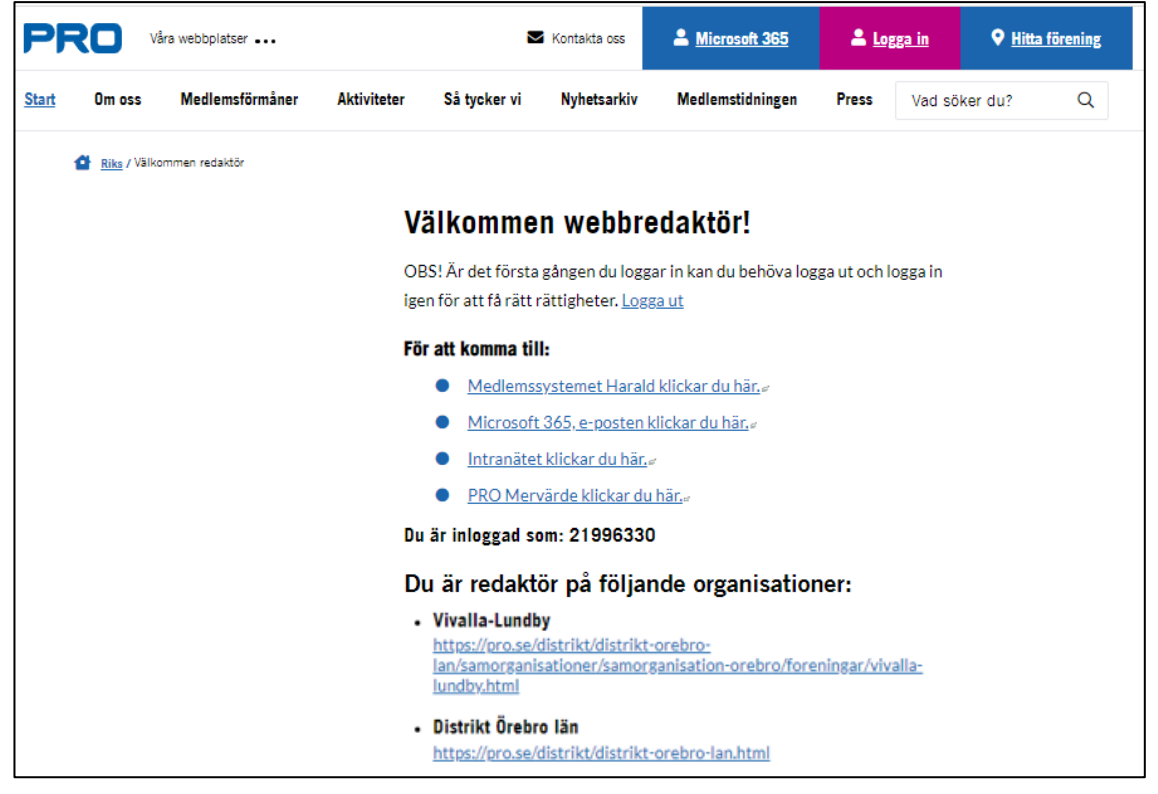

- Klicka på länken till din förening för att öppna hemsidan.
- Klicka därefter på pennan längst ner till höger på hemsidan för att öppna redigeringsläget.

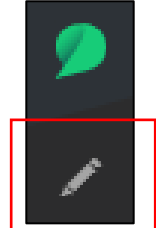

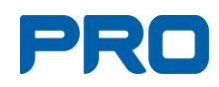

# <span id="page-4-0"></span>**3. Redigeringsläget**

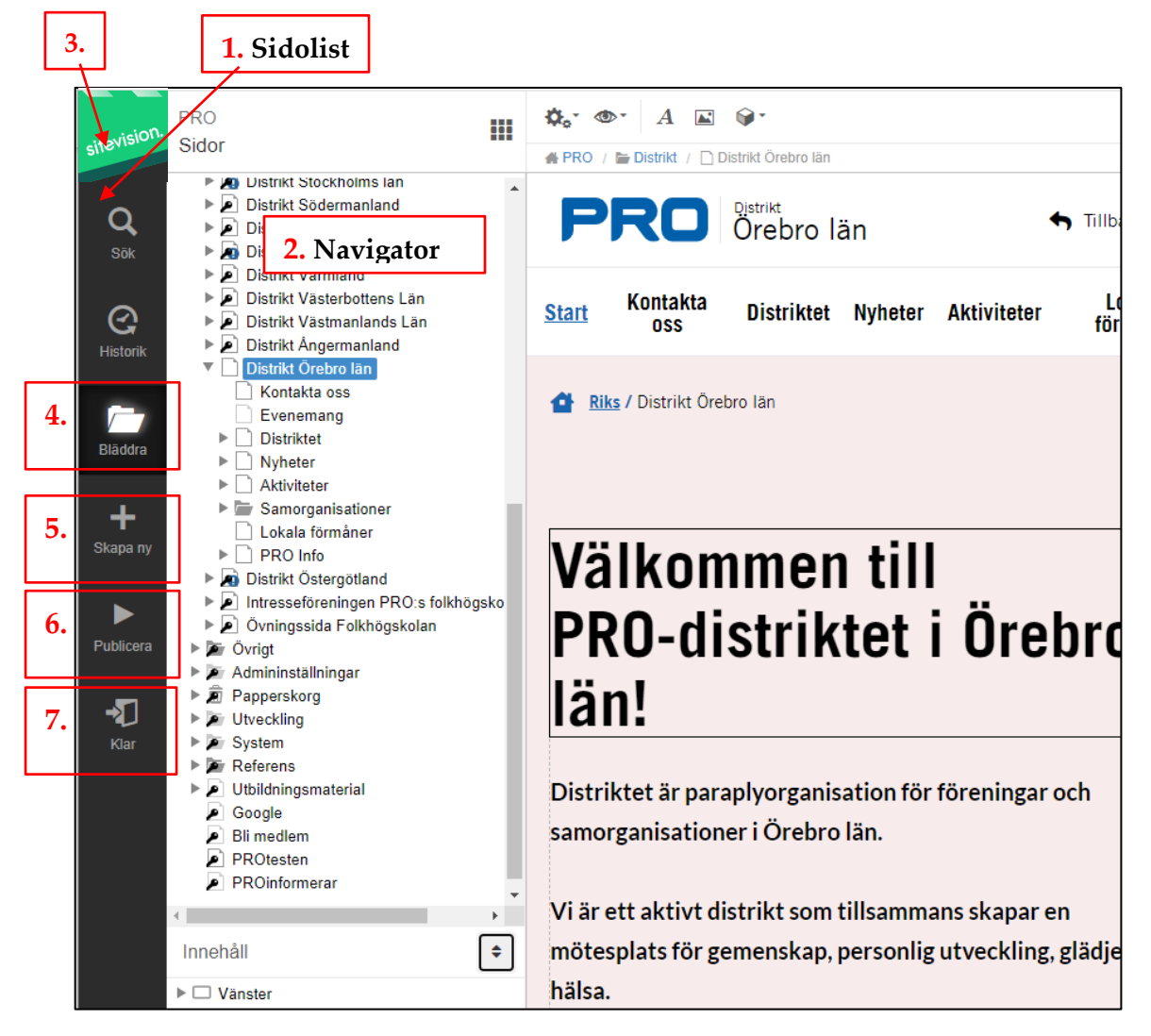

# **Sidolist och navigator**

- **1.** Menyn på vänster sida (sidolisten) innehåller viktiga funktioner för att söka innehåll, öppna navigatorn, skapa nytt innehåll och publicera.
- **2.** Navigatorn hjälper dig att se hemsidesstrukturen.
- **3.** "SiteVision" i vänstra övre hörnet är grå när du arbetar med sidan. Så fort du avslutat dina ändringar blir den grön, eftersom allt sparas automatiskt.
- **4.** Om du inte ser navigatorn klickar du på "bläddra-knappen".
- **5.** Skapa ny sida genom att klicka på "+-knappen".
- **6.** "Publiceringsknapp".
- **7.** Med "klarknappen" växlar du mellan redigeringsläge och skarpt läge.

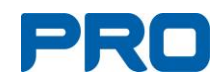

# **Innehåll (finns nedanför hemsidesstrukturen i navigatorn)**

Innehållslisten visar sidans disposition. När man klickar på t.ex. rubrik visas en ram runt rubriktexten.

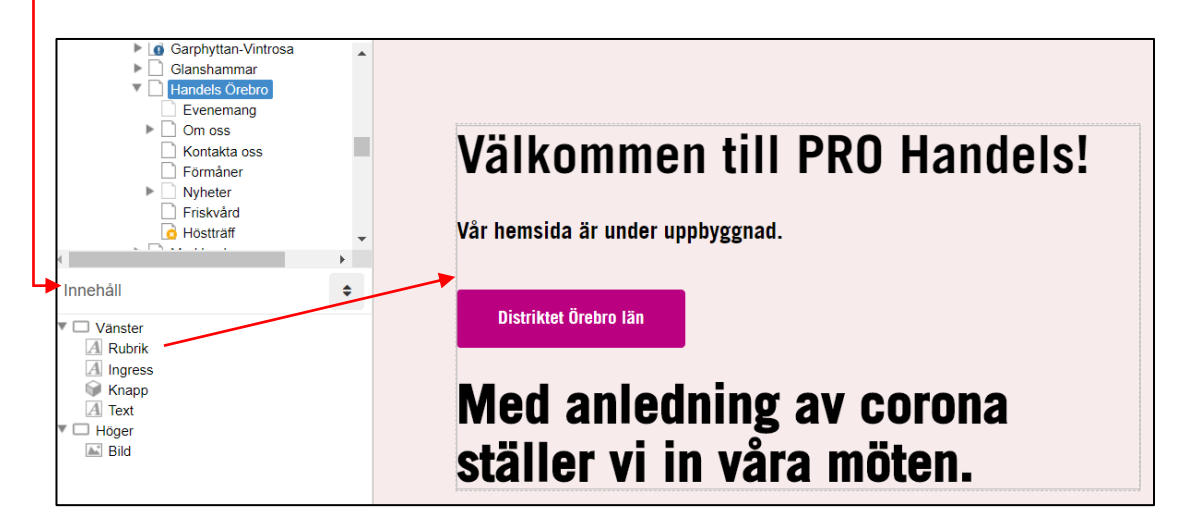

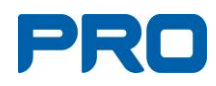

# <span id="page-6-0"></span>**4. Verktygslisten**

**Överst i din meny finns en verktygslist med flera funktioner**.

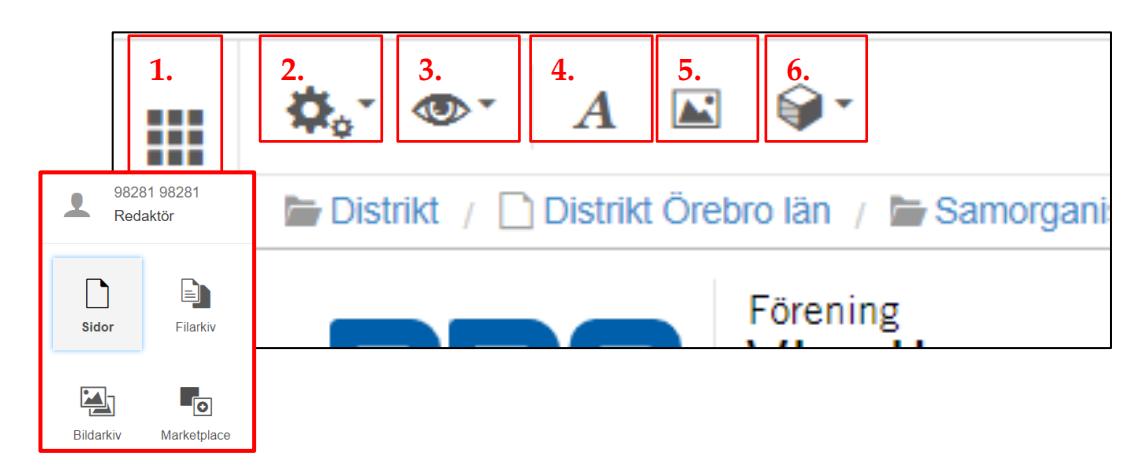

**1.** Klicka på **kvadraten med de nio prickarna** för att växla mellan t.ex. sidor, bildarkiv, filarkiv.

# **2. Kugghjul - Redigera**

Här finns funktioner som att ta bort eller avpublicera sida, samt att ångra ändringar du har gjort på sidan.

Under "Egenskaper" hittar du även sidstatistik.

# **3. Ögat - Visa**

Förhandsgranskningen visar hur sidan ser ut innan den publiceras. Responsivt läge visar hur din sida och webbplats ser ut i t.ex. mobiltelefon och platta.

**4. A - Lägg till text** Ikon för textmodul. Klicka på ikonen för att lägga till textfält.

## **5. Bildikon - Lägg till bild**

Ikon för bildmodul. Klicka på ikonen för att öppna bildarkivet.

## **6. Kub - Moduler**

Klicka på ikonen för att välja en ny modul, t.ex. bildspel.

# **Resterande verktyg** (syns när du står i ett textfält)

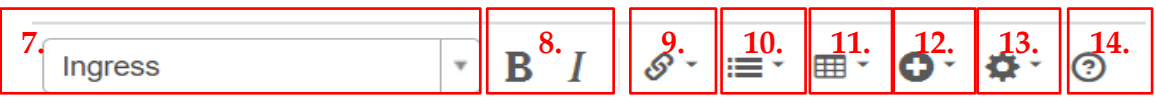

- **7.** Ändra Rubrik och texttyp.
- **8.** Fet stil (B), kursiv stil (I).
- **9.** Lägga till en länk, t.ex. till intern eller extern sida, bild, fil.
- **10.** Punktlista, numrerad lista mm
- **11.** Tabell. Textstorlek kan inte ändras. Du kan ta bort och lägga till kolumner och rader precis som vanligt i tabeller.
- **12.** Plustecknet innehåller olika funktioner, t.ex. specialtecken.

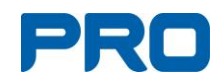

- **13.** Kugghjulet. För bl.a. textjustering höger, vänster eller centrerad. Med "dela textmodul" kan lång textmassa enkelt delas på flera textblock för att t.ex. infoga bild.
- **14.** ?-tecken. Länk till SiteVisions manual.

# **Symboler som dyker upp under arbetets gån**g (publiceringsstatus)

- Blå cirkel med ett utropstecken innebär icke publicerad ändring.
- Gult kryss innebär att sidan aldrig varit publicerad.
- Låset innebär att du eller någon annan redigerar för tillfället. Lås upp genom att klicka på låssymbolen i övre högra hörnet på skärmen.

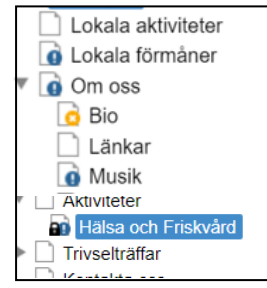

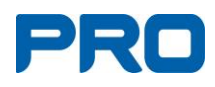

# <span id="page-8-0"></span>**5. Startsida**

Din lokala startsida består av arbetsyta och bildyta. Här finns även den huvudmeny som visas för besökare.

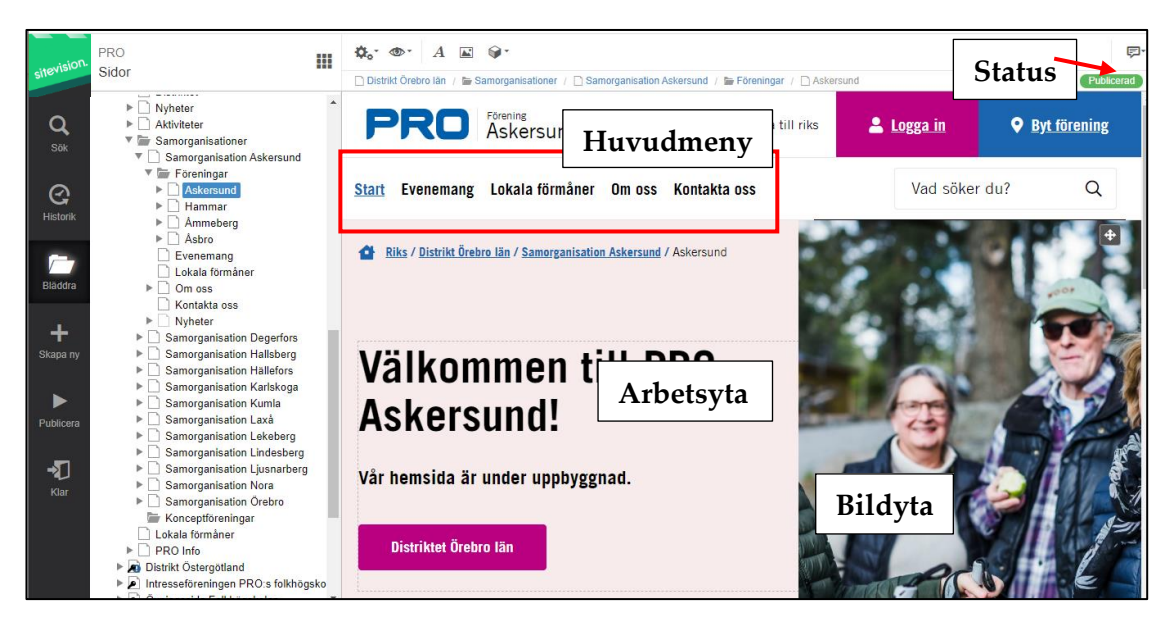

<span id="page-8-1"></span>**Standard huvudmenyn** för ej bearbetade sidor består av:

- Start
- Evenemang, redigeras inte på hemsidan
- Lokala förmåner
- Om oss
- Kontakta oss, redigeras inte på hemsidan. Undantag är styrelsebilder.
- Startsidan visar också sidans status, t.ex. publicerad, ändrad etc.

*Obs!* Menyerna "Kontakta oss" och "Evenemang" styrs från PRO:s medlemssystem Harald och hamnar automatiskt på hemsidan. De ska alltså inte redigeras på hemsidan.

Startsidan är mer begränsad än andra sidor p.g.a. olika grundmallar. Detta för att PRO:s sidor ska se enhetliga ut.

Du kan till exempel:

- Skriva en välkomsthälsning till föreningen samt en kortare introduktionstext.
- Lägga till en knapp och/ eller länk.
- Ändra/byta bild

För att ta bort befintligt bildspel högerklickar du på bildspelet eller markerar bild i Innehållslisten och väljer "Ta bort".

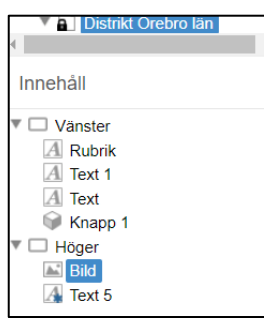

PRO riksorganisation

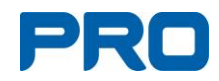

För att lägga upp ny bild, lägger du till en ny bildmodul under "Höger" i Innehållslisten. Hur du hanterar bilder återfinns senare i denna manual.

<span id="page-9-0"></span>**Bildformat på "startsidan"**

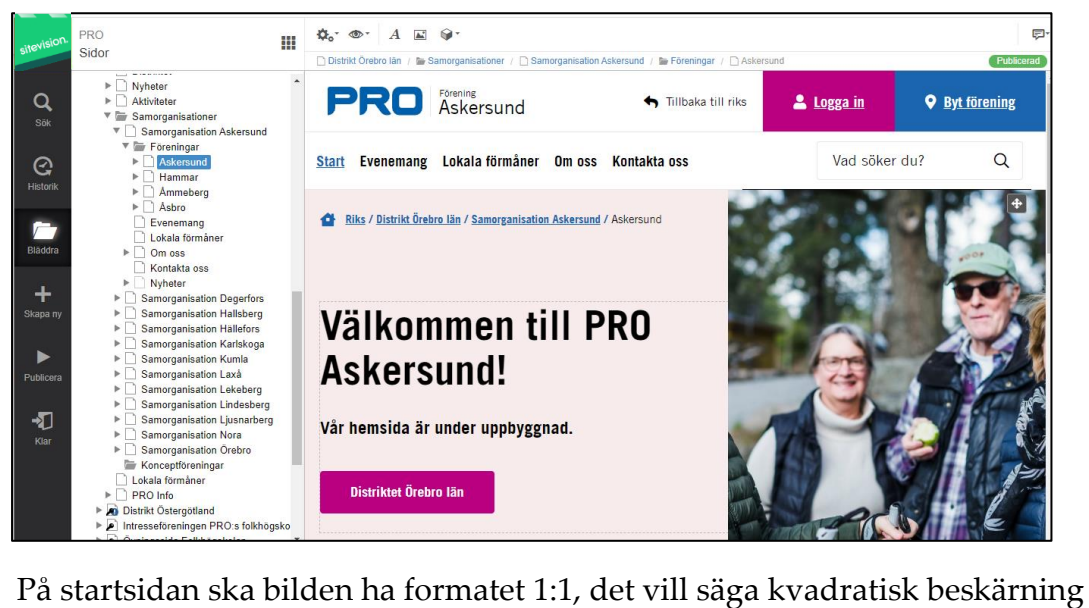

och vara minst 800 pixlar bred.

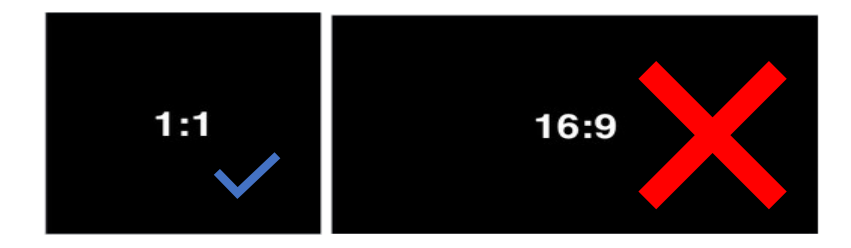

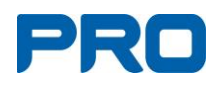

# <span id="page-10-0"></span>**6. Undersida**

- **A.** När du lägger till en undersida på startsidan visas den i huvudmenyn högst upp på sidan.
- **B.** En undersida som skapas på en undersida visas i vänstermenyn på den sida som du skapat.
- **C.** Om du sedan vill skapa ytterligare en undersida till en redan befintlig undersida visas den på den sida där du skapade den.

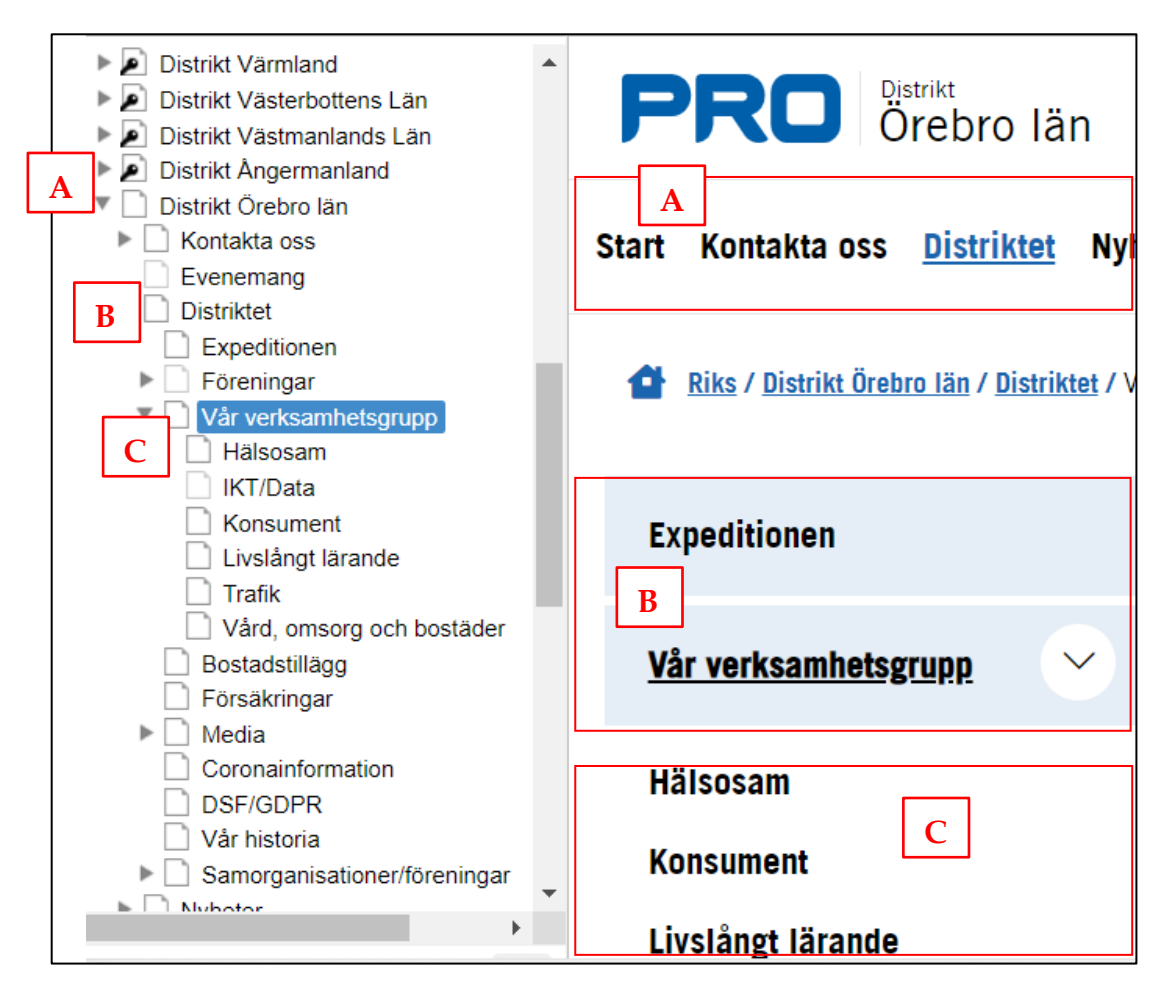

PRO riksorganisation

# <span id="page-11-0"></span>**Skapa undersida**

- Ställ dig på den sida där du vill skapa en undersida.
- Lägg till ny sida genom att klicka på "Skapa ny" i Sidolisten.
- Fyll i namn för sidan (namnet visas i menyn) och välj vilken mall som sidan ska baseras på ("Undersida" eller "Undersida - Utan toppbild")
- Du kan även skapa ny sida genom att högerklicka på sidan du står på och välja "Skapa ny" i menyn som visas.
- När sidan är skapad ser du vilka moduler som finns i mallen och du kan nu börja redigera sidan. När du arbetar i sidan visas de moduler som finns i mallen under "Innehållslisten".

# **Mallen för "Undersida"**

När mallen skapas innehåller den modulerna som visas i bild till höger.

- Den här mallen rekommenderas för sidor som ligger direkt under startsidan.
- Under "Topp" kan du byta ut bilden som visas som standard.
- Under "Innehåll" finns en textmodul (innehåll). Här kan du lägga till valfria moduler (t.ex. text, bild, bildspel och knapp).

# **Mallen för "Undersida – Utan toppbild"**

När mallen skapas innehåller den modulerna som visas i bild till höger.

- Den här mallen rekommenderas för sidor som du skapar på en undersida.
- I mallens textmoduler (rubrik, ingress och innehåll) skriver du in eller klistrar in den text som du vill ha på sidan.
- Under "Innehåll" kan du lägga till valfria moduler utöver de tre modulerna som finns där (t.ex. text, bild, bildspel och knapp).

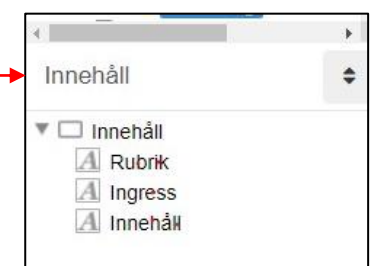

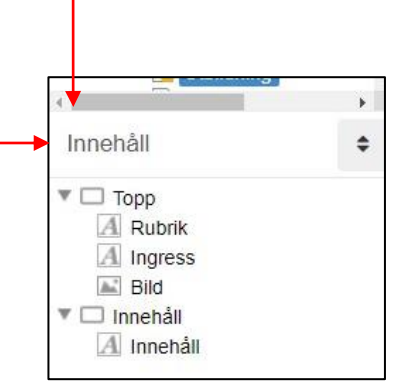

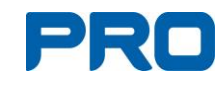

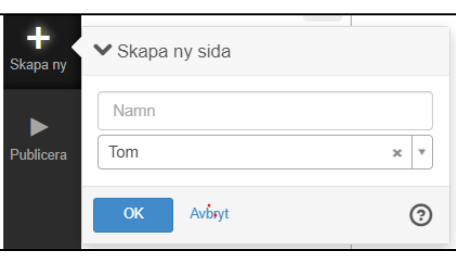

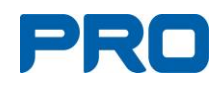

# **Redigering i textmoduler**

• Liknar till stor del vanliga ordbehandlingsprogram som används för att skapa dokument (t.ex. word).

Du kan redigera texten genom att använda verktygen för textredigering i verktygslisten (se beskrivning punkt 4. Verktygslisten).

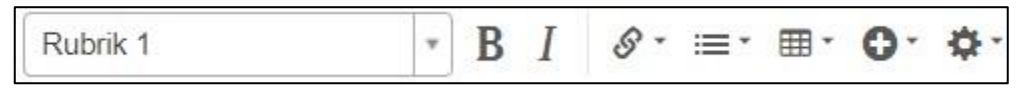

• Du kan välja texttyp (rubrik, ingress, brödtext m.m.), fet eller kursiv stil, länkar, punktlistor och även specialtecken som du inte har lättillgängliga via tangentbordet.

# **Övriga moduler**

- Hur du hanterar innehåll i (t.ex. bild, bildspel, knapp) beskrivs senare i denna manual.
- Om du har lagt till många moduler på en sida och vill ändra ordningen (t.ex. flytta en bild högre eller längre ner på sidan) markerar du modulen i Innehållslisten och håller ner vänster musknapp. Dra sedan modulen till önskad plats i innehållslisten.
- Det kan också hända att du ser/har moduler som saknar innehåll eller har felaktigt innehåll. Ta då bort modulen genom att högerklicka på den och välj "Ta bort".

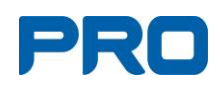

# <span id="page-13-0"></span>**7. Dold övningssida**

För att testa olika funktioner på hemsidan som finns beskrivna i manualen är det bra att ha en egen sida som inte syns för besökare i hemsidans menyer och som inte hittas av externa sökmotorer.

• Ställ dig på startsidan och skapa en undersida. Högerklicka på sidan och välj "Dölj menyer".

• För att dölja sidan för externa sökmotorer klicka på "Kugghjulet" i verktygslisten välja egenskaper.

• Välj sedan sök (längst ner till vänster).

• Nu ska du välja "Dölj i sökresultat" och klicka på "OK" längs ner till vänster.

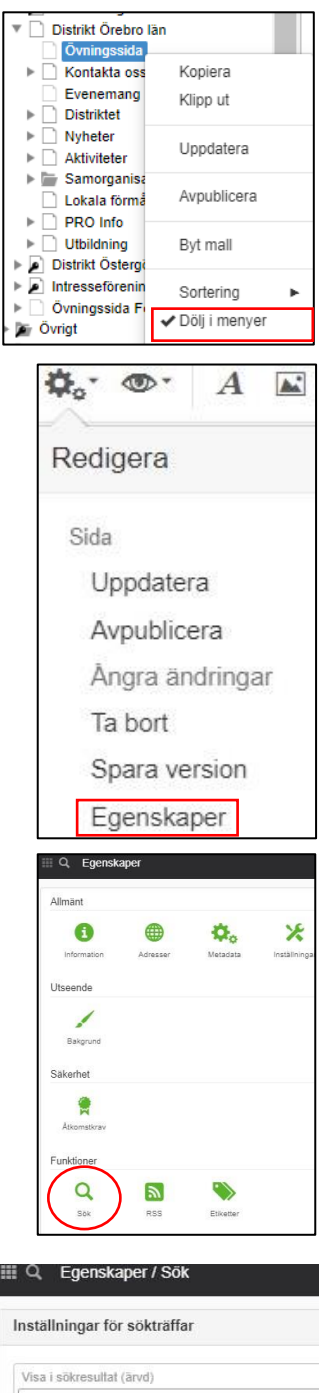

Senaste indexering genomfördes 2022-04-10 12:24.24

Visa i sökresultat Dölj i sökresultat

 $\blacktriangleright$  Indexerad information

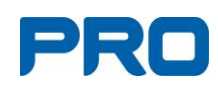

# <span id="page-14-0"></span>**8. Navigering (flytta sidor i menyer)**

- För att flytta en sida i "Navigatorn" eller "Innehållslisten", markerar du sidan och håller ner vänster musknapp.
- Dra den till önskat ställe och släpp musknappen (t.ex. mellan två sidor eller som undersida till en annan sida).
- Det visas en liten blå pil framför sidan när du drar den. Du ser då vart den kommer att flyttas när du släpper musknappen.
- Vill du flytta sidan till plats mellan två sidor släpper du musknappen när linje visas framför pilen.
- Det går också bra att flytta flera sidor genom att hålla nere CTRL och markera flera sidor.

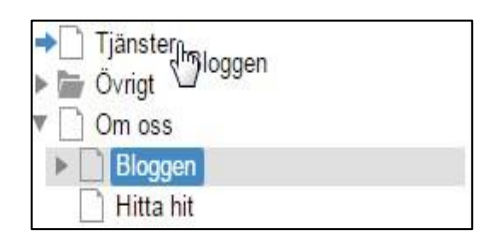

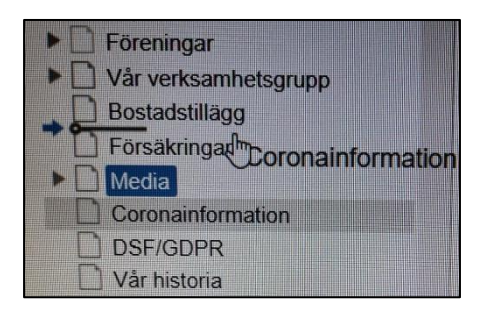

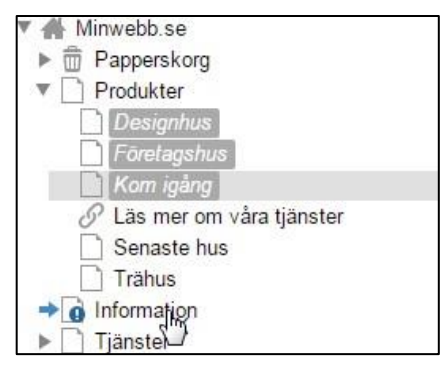

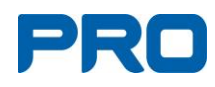

# <span id="page-15-0"></span>**9. Skapa nyhet**

- Kontrollera i "Navigatorn" att du står i din förening och klicka dig fram till "Nyheter" och sedan "Arkiv".
- Klicka sedan på ikonen "+ Skapa ny" i "Sidolisten" eller högerklicka och välj "Skapa ny".

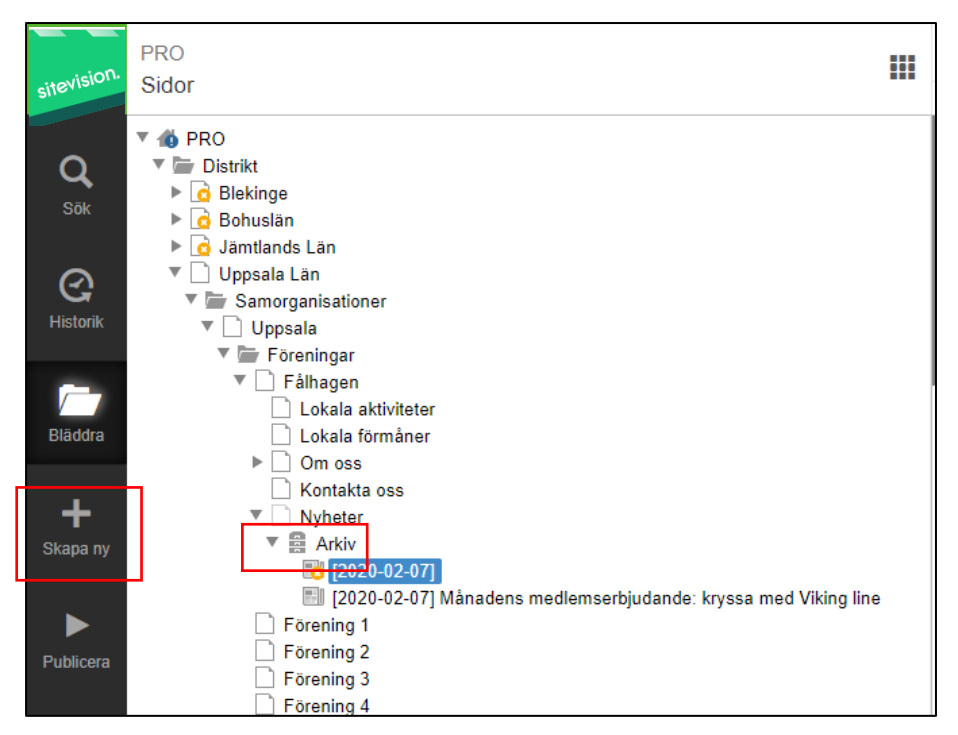

• Klicka på "Välj mall" och leta upp den som heter "Nyhet".

Ligger en bit ner i menyn. Klicka "OK".

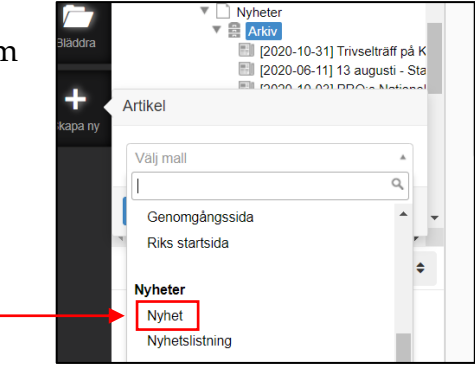

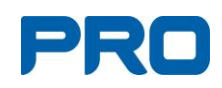

# **Fyll i Nyhets-mallen**

- Fyll i din **rubrik** som även skapar nyhetens namn i "Navigatorn". Fortsätt med ingress och brödtext som vanligt.
- För att byta ut den befintliga bilden, högerklickar du antingen på bilden eller på bildmodulen i "Innehållslisten". Därefter går du till "Inställningar" och väljer ny bild.

Bilden ska täcka sidbredden (800 - 1400 pixlar fungerar bra).

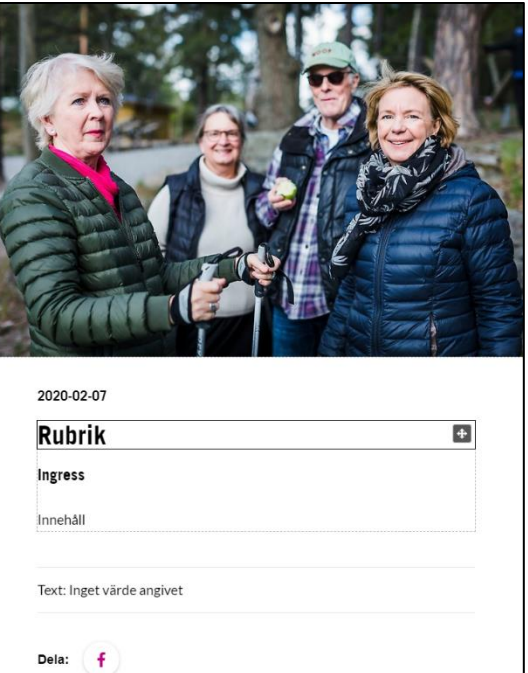

**Obs**! På startsidan blir bilden beskuren på sidorna och visas som kvadrat.

• Dela gärna nyheten på din Facebook-sida genom en knapptryckning på FB-symbolen. (Man måste vara inloggad på FB-kontot).

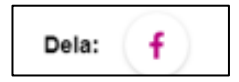

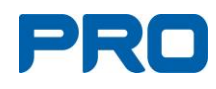

# <span id="page-17-0"></span>**10.Publicera**

- Klicka på "Publicera" i sidolisten när du är klar med ditt arbete.
- Kolla att du får gröna bockar i kvalitetskontrollen och fundera över när du vill publicera. Därefter klickar du på den blå knappen "Publicera".

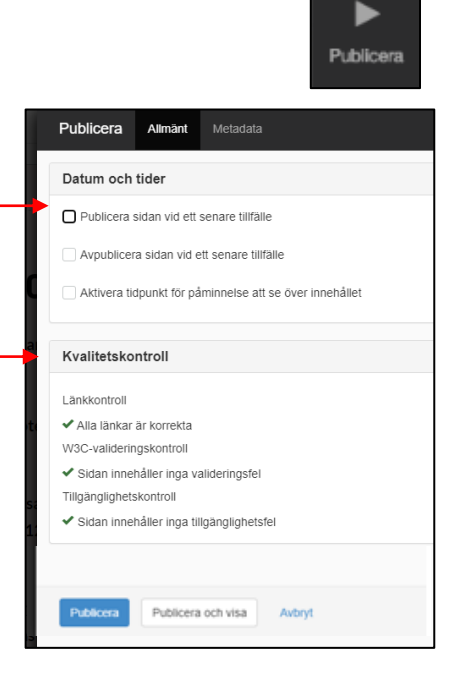

**Obs!** Kom ihåg att publicera en sida som du gjort ändringar i.

# **Extra för publicering av nyhet**

Publicering av nyhet sker i två steg. Efter första publiceringen visas ytterligare ett formulär.

"Beskrivning-Text" och "Bild-Länk" där "Ärv värde" är ibockat, ska inte åtgärdas.

- Fyll i "Nyhetens kategori". Klicka i välj-listen och gör ditt val.
- Fyll i författarens namn i "Skriven av".
- Klicka sedan på "Publicera".

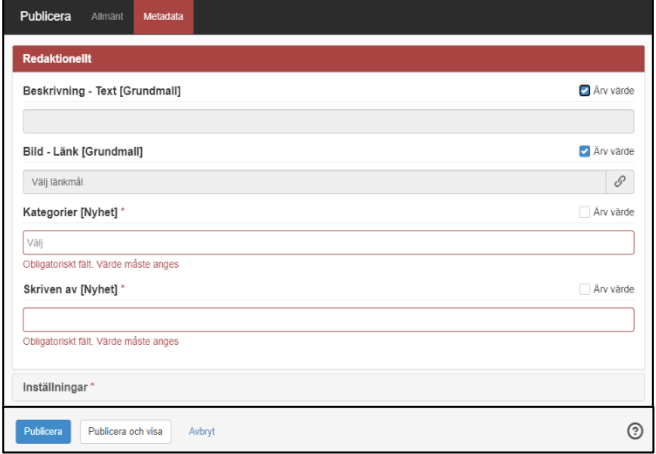

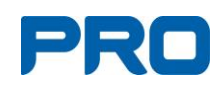

# <span id="page-18-0"></span>**11. Bildhantering**

Använd alltid godkända bilder, dvs. du får **inte** hämta eller låna bilder på nätet utan fotografens medgivande (upphovsrättslagen). Det gäller även skärmdumpar. **Om du "lånar" bilder utan tillstånd, riskerar föreningen dryga böter. Se bilaga 1 för mer information.**

Det bästa är givetvis att ha egna bilder. Du kan också använda gratisbilder från Pixabay.com. Kolla att du håller dig till Pixabays gratisbilder.

# <span id="page-18-1"></span>**Bildformat på hemsidans huvudflikar**

För att bilderna på hemsidan ska visas på rätt sätt ska de vara i någorlunda rätt format. Vi jobbar med två format på hemsidan. Kvadratiskt (1:1) och rektangulärt (16:9) format.

- Toppbild **Startsida och Kontakta oss-sida:** 1:1 (kvadrat). Minst 800 pixlar bred.
- **Övriga toppbilder:** 16:9 (rektangel/widescreen). Minst 1400 pixlar bred.
- "**Nyhets-bilden**" kan variera mellan 800 och 1440 pixlar bred. Visas alltid som en kvadrat på Startsidan.

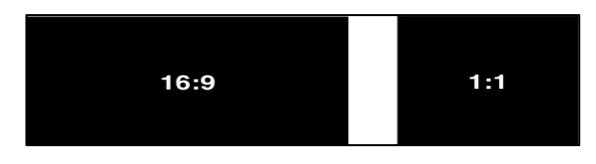

# <span id="page-18-2"></span>**Bildformat på undersida**

På undersidor med mall "Undersida utan toppbild" är bildformatet friare. Bör dock vara cirka 800 pixlar bred.

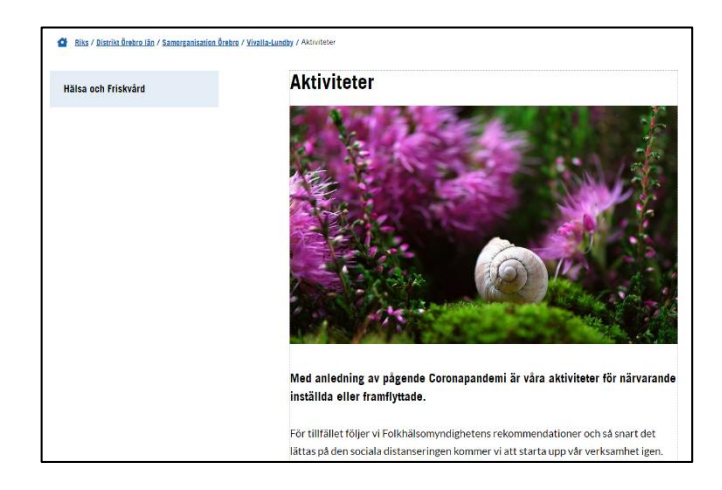

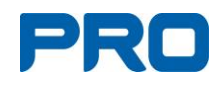

# <span id="page-19-0"></span>**Bildarkiv**

# **Ladda upp bild till bildarkivet**

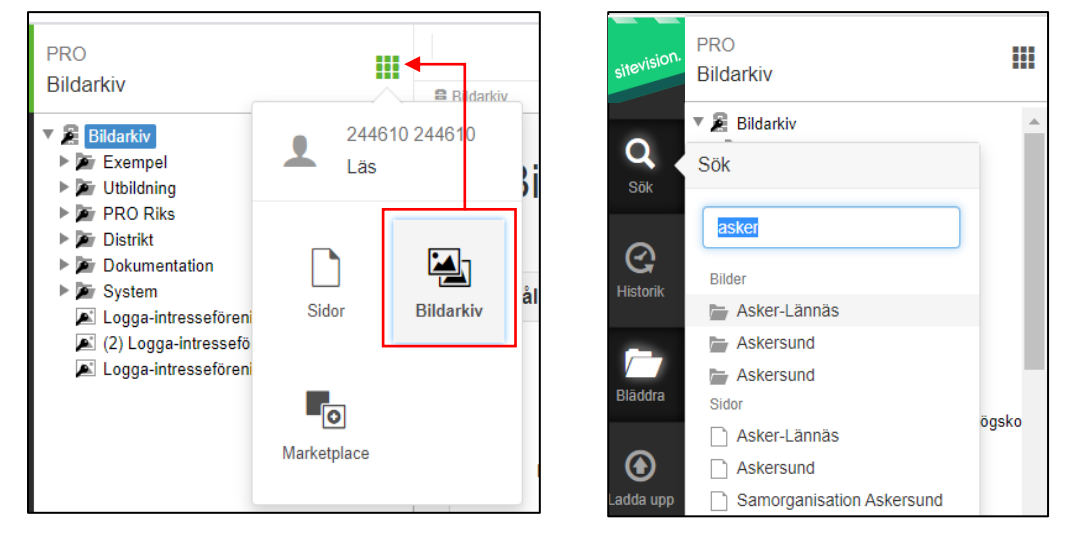

• Du kan ladda upp stora bildfiler (mer än 1 Mb). De förminskas automatiskt till ett mindre format i SiteVision.

Om du vill förändra bilden (beskära eller förbättra) kan du med fördel göra det före uppladdning till hemsidans arkiv. Använd t.ex. Paint bildprogram.

• Öppna bildarkivet via den prickade kvadraten. Klicka på "Sök" i sidolisten, skriv in föreningsnamnet i "Sökrutan" och öppna mappen.

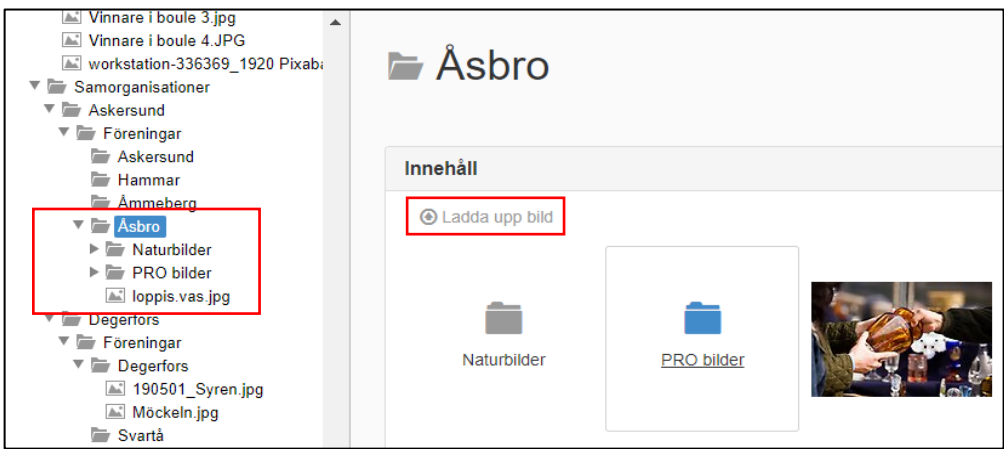

- För att hålla ordning på bilderna kan du skapa undermappar. Högerklicka på huvudmappen och välj "Skapa ny".
- För att ladda upp en bild till hemsidans arkiv, klicka på "Ladda upp bild". Välj och markera önskad bild i din dator, bekräfta genom att klicka på "Öppna".
- Städa i bildarkivet. Du kan byta namn och flytta på bilder i bildarkivet de syns fortfarande i de bildmoduler som du har på hemsidan eftersom länken går till ett unikt ID som inte påverkas av namnändringar eller flytt mellan olika mappar.

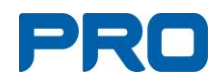

# **Lägga in bild på hemsidan**

• För att lägga in bilden på hemsidan, måste du bestämma var bilden ska placeras, t.ex. på TEST-sidan.

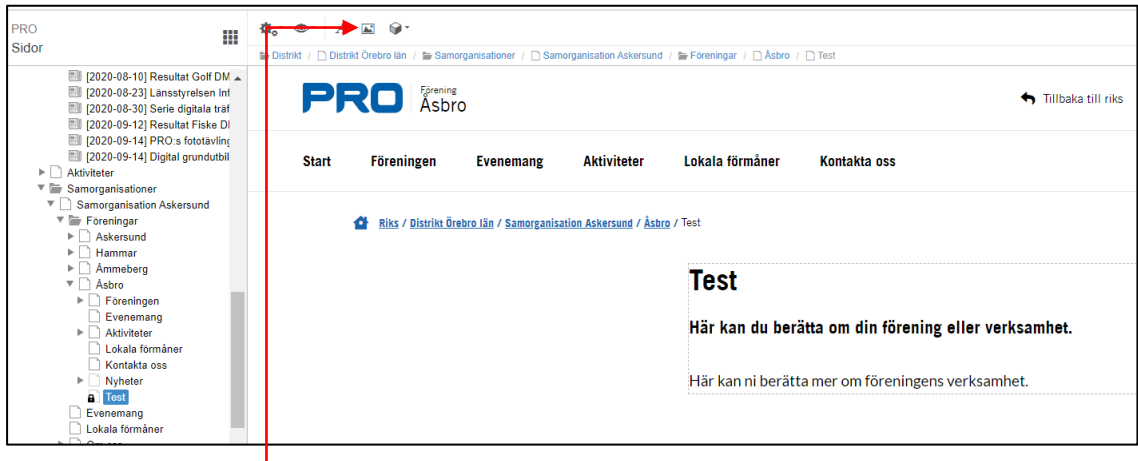

• Klicka på bildikonen för att lägga till en bildmodul på sidan. Du kommer då in till bildarkivet.

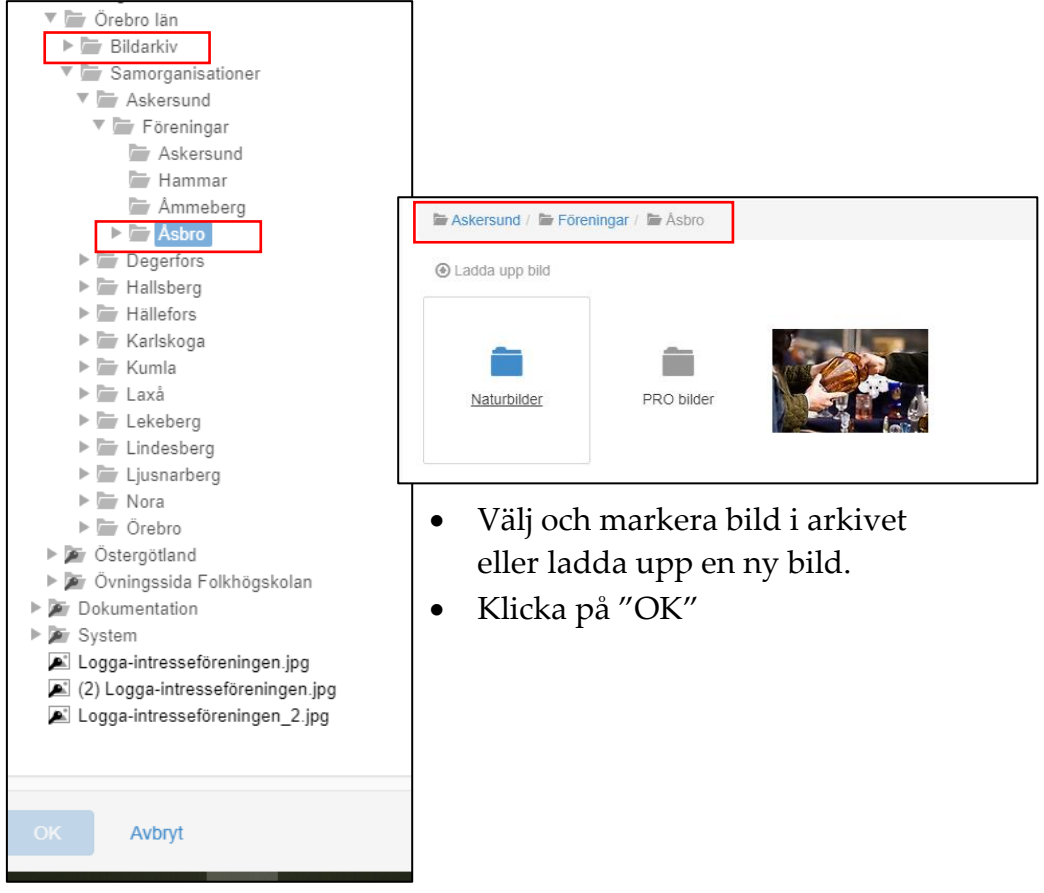

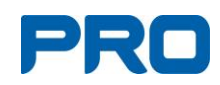

• Efter OK visas nedan dialogruta:

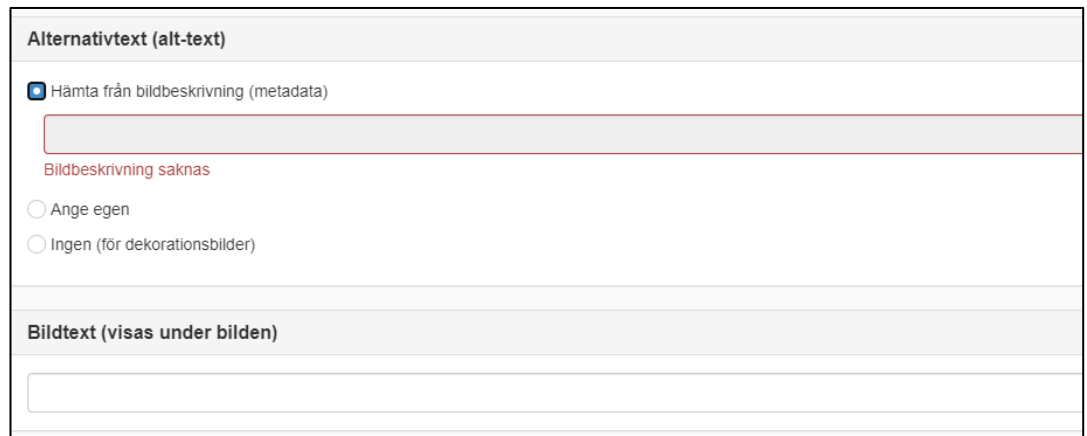

- Markera "Ange egen" för att skriva en alt-text. (Alt-texten är en text som förklarar bildens innehåll för synskadade som inte kan se bilden, eller helt enkelt väljer att inte visa bilder).
- Lägg aldrig text i bild och omvandla inte pdf-filer till bilder.
- Om bilden är en dekorationsbild ska du markera "Ingen (för dekorationsbild)".
- Slutligen skriver du in en bildtext och fotografens namn alternativt vem som har copyright på bilden (bildbyråer m.m.).

# <span id="page-21-0"></span>**Redigera bild**

- Bilderna i bildarkivet visar Bildinformation. Om bilden är för stor ska den redigeras till lämplig pixelstorlek.
- För muspekaren över bilden och en penna visas i övre högra hörnet. Klicka på pennan.
- I nästa vy kan du ändra pixelstorlek, dock inte bredare än det som anges vid Största bredd.
- Här finns också ett enkelt **beskärningsverktyg.** Beskärningsytan kan göras större eller mindre genom att dra i handtagen. Den kan även flyttas runt.
- När du är nöjd med bilden, klicka på "Spara som ny bild".

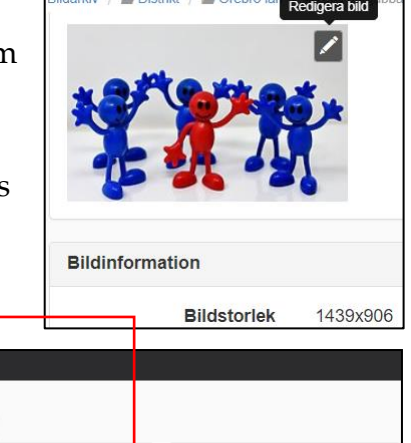

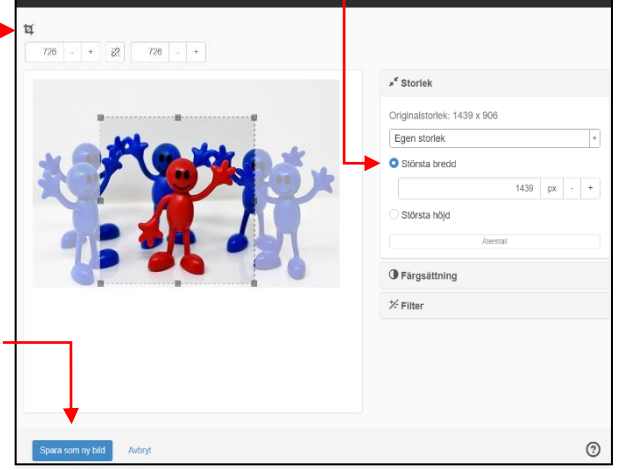

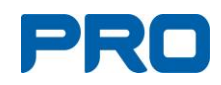

- Nya bilden får samma filnamn i arkivet som ursprungsbilden med en (2) i filnamnet.
- Har du inte redan namngett bilden (populärnamn), gör du det nu och tar bort den bild som du inte vill använda.
- Du kan även redigera en **bild som redan är publicerad** i hemsidan.
- Dubbelklicka på bilden eller högerklicka och välj inställningar.
- Proceduren är densamma som i ovan beskrivning alltså:
	- Håll muspekaren över bilden.
	- Klicka på pennan uppe till höger på bilden (redigera bild).
	- Ändra storlek på bilden, dock inte bredare än vad som anges vid Största bredd.

**Obs!** Om man testat sig fram med olika storlekar på samma bild kan det bli många bilder med samma motiv i olika storlekar i bildarkivet. Tänk på att rensa bort bilder som inte används.

Ändra bildtext

- Dubbelklicka på bilden eller högerklicka och välj inställningar.
- Klicka på fliken Texter uppe i den svarta listen.
- Här kan man ändra både alternativtexten och bildtexten.

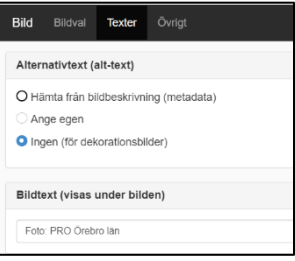

# <span id="page-22-0"></span>**Byta bild**

- Dubbelklicka på bilden eller högerklicka och välj inställningar.
- Bilden öppnas i bildarkivet.
- Välj en befintlig bild eller ladda upp en ny bild från datorn.
- Klicka på "OK".

# <span id="page-22-1"></span>**Byta plats på bilden**

- Markera bilden som ska flyttas.
- Ta tag i "flyttecknet" ett litet kors uppe till höger på bilden, och dra den till rätt ställe genom att hålla ner vänster musknapp och flytta bilden.
- Bilden hamnar vid det blå strecket.
- Man kan också flytta bilden i "Innehållslisten" genom att markera bilden och dra den upp eller ner. Bilden hamnar vid den blå pilen.

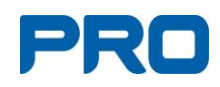

# <span id="page-23-0"></span>**Flöda bilder i textrutor**

- Om bilden inte fyller ut hela spaltbredden, exempelvis en stående bild, kan du välja att flöda bilden till höger eller vänster.
- Om bilden som du vill flöda inte har önskad storlek kan du läsa vidare under nästa rubrik "Finjustering av bild"-
- Högerklicka på bilden och välj "flöda" i menyn. Om bilden ligger i anslutning till text så anpassar sig texten runtom automatiskt. För att uppnå den effekten är ordningen på modulerna jätteviktig. Bildmodulen ska **alltid** placeras ovanför textmodulen. *Obs!* Texten får **inte** flödas!
- Två exempel "flödade bilder". Flöda till höger Flöda till vänster

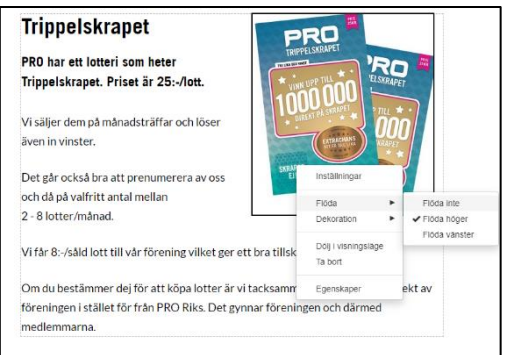

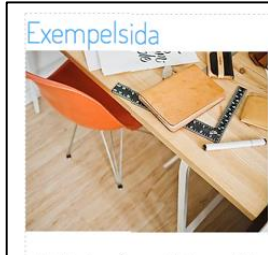

Här har jag skrivit in min text. Den är lite längre och kommer därför ta upp lite mer plats än om den vore kort. I kombination med att jag placerar ut en bild på bild och text flödar. Flödet innebär att bilden flödar,

och att texten går upp vid sidan av bilden. Ordningen är viktig. Vill jag att bild och text ska flöda, måste bilden ligga ovanför texten i min innehållsruta. Jag högerklickar på bilden, väljer flöde vänster eller .<br>höger, och vips har jag fått fram effekten jag ville komma åt.

# **Finjustering av bild**

• Om bilden är för stor, högerklicka på bilden och välj egenskaper.

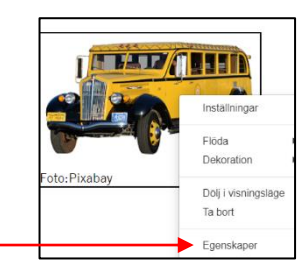

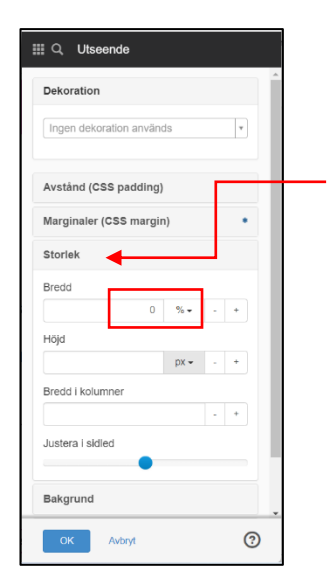

- Ny vy "Utseende" visas.
- Klicka på "Storlek" och välj bildbredd i procent (%).
- Klicka OK".

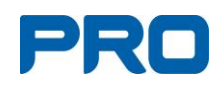

# <span id="page-24-0"></span>**Lägg till Styrelsebilder i "kontakta oss"**

Styrelseledamöterna hämtas automatiskt från medlemssystemet Harald. Bilder på styrelsen kan läggas till:

- Gå till bildarkivet.
- Ställ dig på din förenings mapp.
- Klicka på "Skapa ny" och ange namnet "Styrelse" på mappen.
- Högerklicka på den nya mappen och gå in på egenskaper.
- Välj metadata och ta bort bocken i "Ärv värde" och ändra "Styrelsebilder [Bildarkiv]" till Ja.
- Ladda upp bilder på styrelsen i denna mapp. Bilderna bör vara kvadratiska för bästa resultat.

**Bildens namn måste vara medlemsnumret,** t.ex. 12345678. Se till att behålla bildens filändelse.

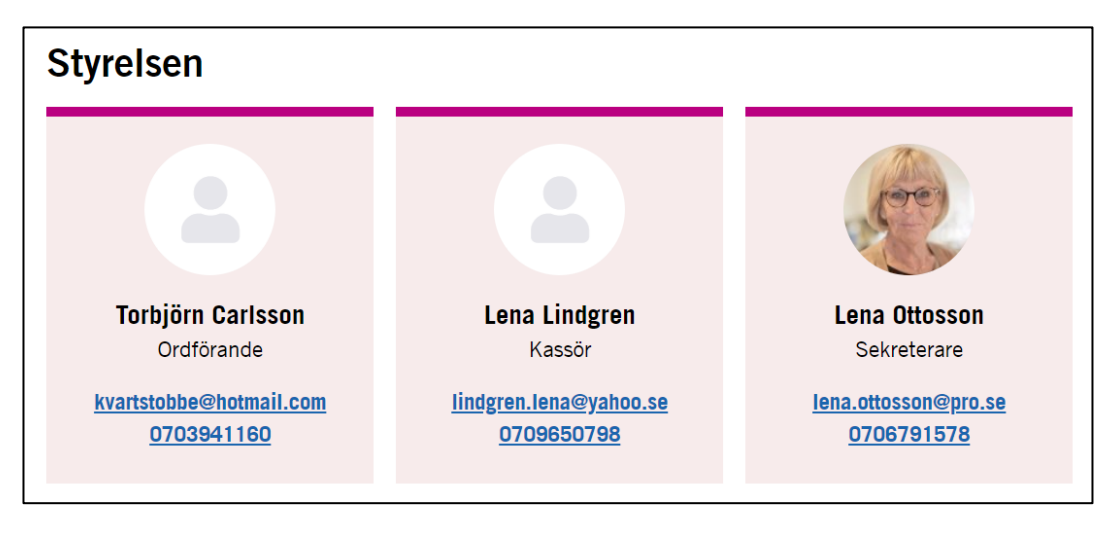

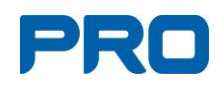

# <span id="page-25-0"></span>**12.Skapa modul**

# <span id="page-25-1"></span>**Bildspel**

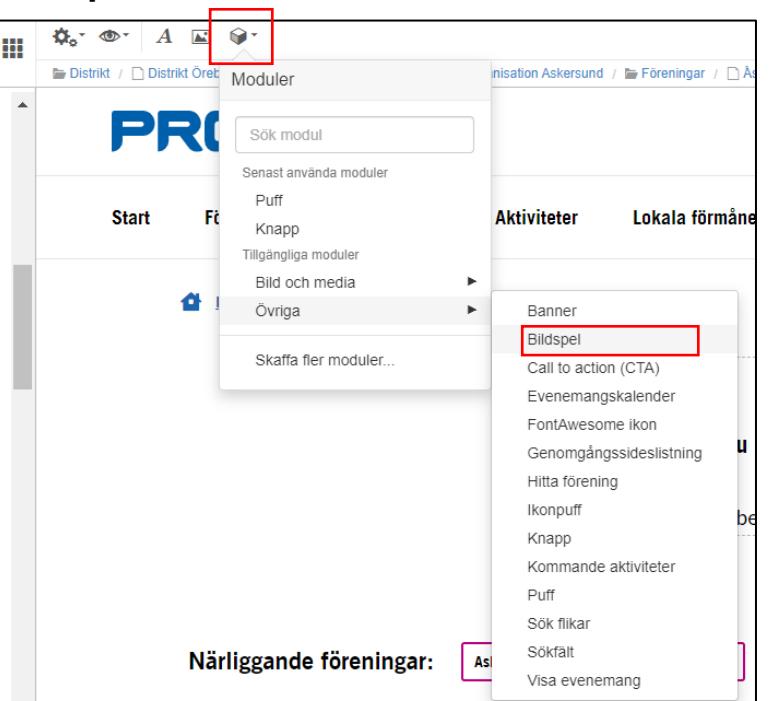

- För att skapa bildspel kontrollerar du först att du står på den sida där du vill ha bildspelet.
- Därefter klickar du på "Kub-Moduler" högst upp i Verktygslisten. Där kan du antingen söka eller gå in på "bild och media" och välja "bildspel".
- Välj därefter bildmappen där bilderna till bildspelet finns nerladdade.
- Markera en bild i taget och var noga med ordningsföljden. Bilder kan inte flyttas inom bildspelet.
- När du valt bilder, klicka på "Lägg till" och till sist "OK".
- Kontrollera resultatet via "Ögat" i verktygslisten.

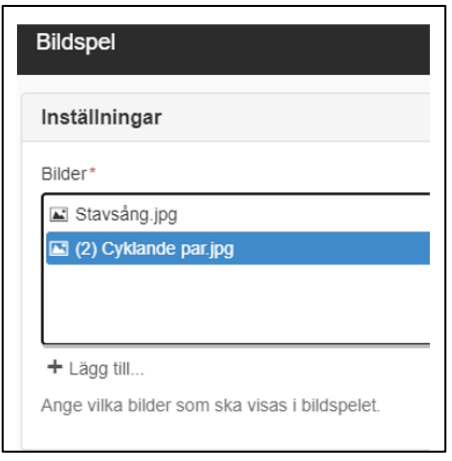

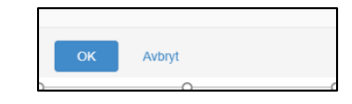

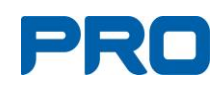

# <span id="page-26-0"></span>**Knapp**

- För att lägga till en knapp markera i "Innehållslisten" var du vill ha knappen.
- Klicka på "Kub-moduler" i verktygslisten och välj "knapp".

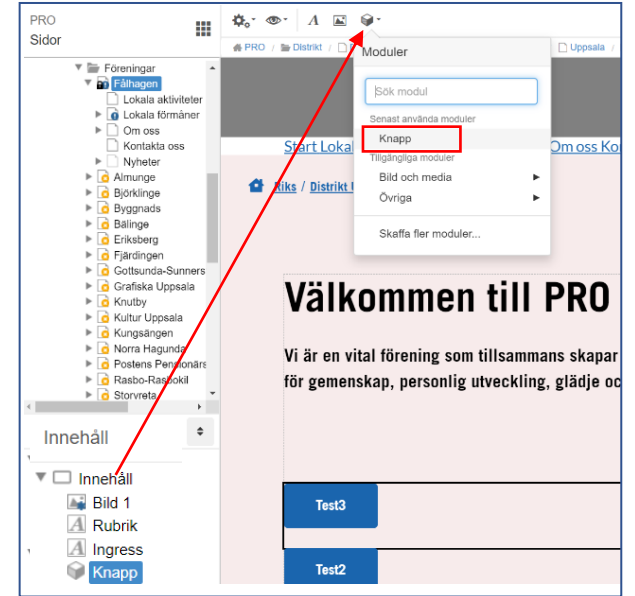

- Benämn knappen och välj färg: blå, rosa eller vit.
- Välj typ av länk; intern eller extern.
- **Intern**, det vill säga inom pro.se.
	- Klicka på dokumentsymbolen och sök eller bläddra tills du hittar den sida du vill länka till. När du är klar klickar du "ok".
	- Klicka **alltid** i "Öppna i ny flik" och därefter OK.
	- För att testa att den fungerar väljer du "Ögat" och förhandsvisning.
	- Stäng förhandsvisningen när du är klar!
	- Knappen blir aktiv först efter publicering och syns i "klar"-läge.
- **Extern**, alltså utanför PRO
	- Skriv eller kopiera in länkadress.
	- Klicka i "Öppna i ny flik" och OK.
	- Knappen blir aktiv först efter publicering och syns i "klar"-läge.

# <span id="page-26-1"></span>**Flöda/flytta knapp**

- Knappen hamnar till vänster. För att flytta den till höger, högerklicka på knappen och ange Flöda till höger eller högerklicka och välj Egenskaper – Storlek – Justera i sidled.
- Att flytta knappen högre upp eller längre ner på sidan är enklast att göra från Innehållslisten.

Kontrollera länken: Klicka på ögat i övre menyn och välj Förhandsgranska.

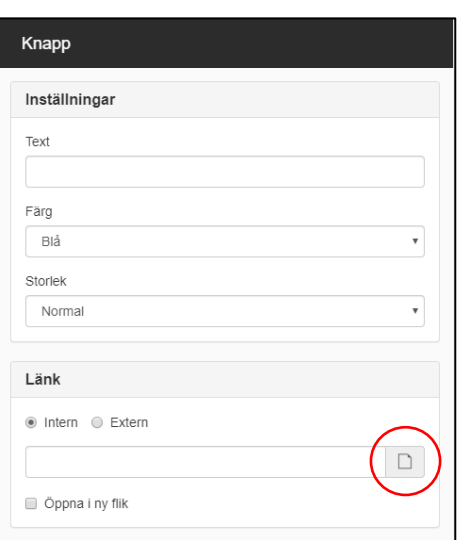

# PRO

# <span id="page-27-1"></span><span id="page-27-0"></span>**13.Skapa länkar**

# **Länka från text**

- För att lägga till en länk markerar du länktexten.
- Gå via verktygsfältet och länkikonen och klicka på det som du vill skapa länk till: Intern sida, extern sida, fil, bild, e-postadress eller telefonnummer.

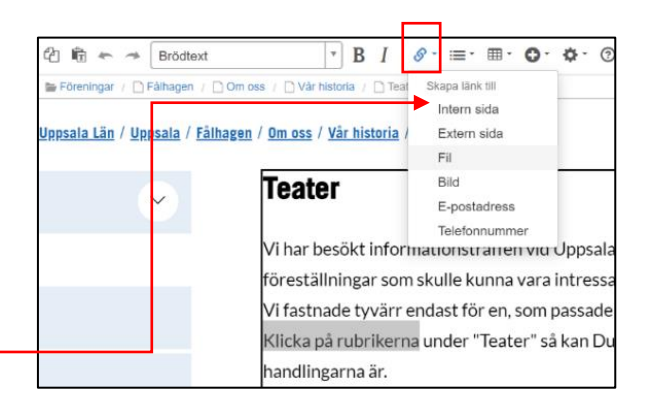

- När du gjort ditt länkval, klicka **alltid** i "Öppna i nytt fönster eller ny flik".
- När du är klar klickar du på "OK".
- För att testa att länken fungerar, förhandsgranskar du via "Ögat" eller klickar på "Klar" i sidolisten. Glöm inte att stänga "Ögats" förhandsgranskning för att kunna redigera sidorna igen.

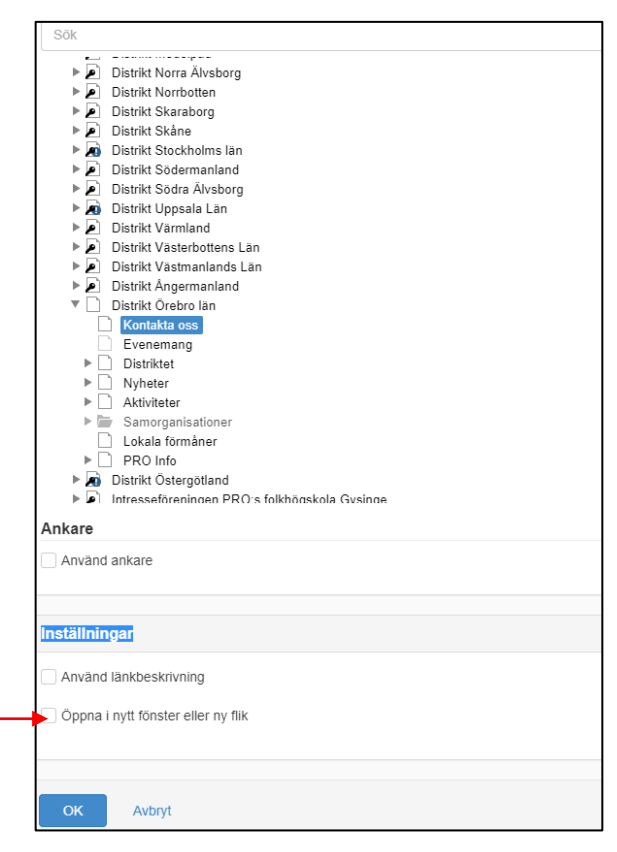

# <span id="page-27-2"></span>**Länka från bild**

- Lägg in en bild på en sida.
- Dubbelklicka på bilden eller högerklicka och välj inställningar.
- Välj fliken "Övrigt" uppe i den svarta menyraden.
	- Vid underrubriken "Bildinteraktion", välj "Länka" och ange länkmål.

Uppe till vänster kan du välja vilken länktyp du vill använda.

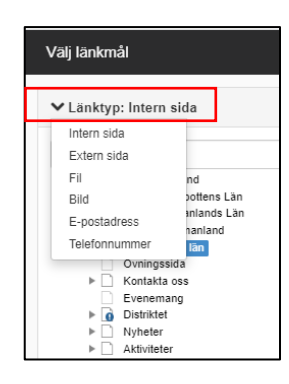

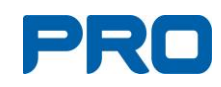

# <span id="page-28-0"></span>**Länka till fil**

- För att kunna länka till en fil måste filen laddas upp från den egna datorn till "Filarkivet".
- Gör alltid om textfiler till pdf-format.
- Markera länktexten (skriv alltid en förklarande länktext, ej "Klicka här").
- Gå till "Länkikonen" och välj fil.
- I "Filarkivet" klickar du på "Ladda upp fil".
- Du hamnar automatiskt i din egen dator.
- Markera önskad fil och klicka på "Öppna" eller dubbelklicka på den valda filen.
- Via "Ögat" kolla du att du valt rätt fil.
- Klicka på "OK".

Du kan även ladda upp din filer till Filarkivet i förväg. Undermappar kan skapas för att ha ordning och reda bland filerna.

# **1. Filarkiv**

- Gå till "Filarkiv".
- Klicka på "Sök" i "Sidolisten" och skriv in föreningens namn.
- Lägg upp ett strukturerat katalogsystem i Filarkivet.

# **2. Ladda upp filer från datorn till filarkivet**

- Stå på rätt katalog i Filarkivet och klicka på Ladda upp fil.
- Leta dig fram till rätt pdf-fil på datorn och markera den.
- Klicka på Öppna.
- Nu laddas filen upp från datorn till hemsidans Filarkiv.
- Nu kan man länka till filen i Filarkivet.

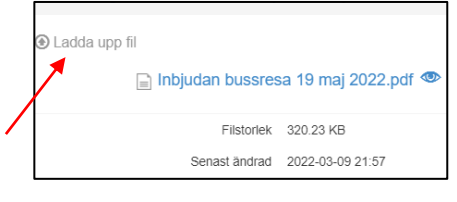

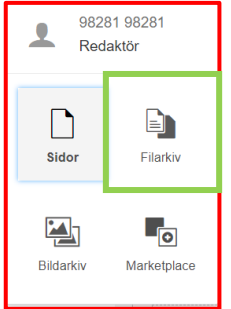

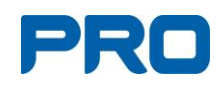

# <span id="page-29-0"></span>**14.Skapa tabell**

- Öppna en textmodul.
- Klicka på tabellikonen uppe i verktygsfältet.
- Välj antal rader och kolumner.

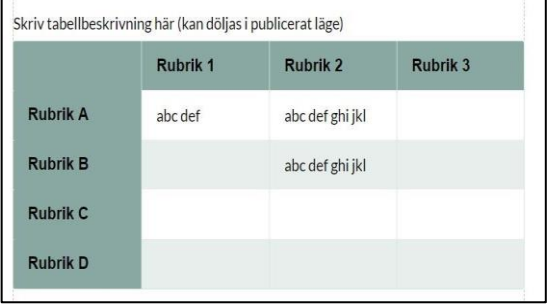

# **Tabellegenskaper**

Högerklicka i tabellen och välj Tabellegenskaper.

# **Tabellrubriker**

Klicka på Rubrikceller och ange om rubrikerna ska vara

- i första kolumnen till vänster (Rubrik A, B osv. i exemplet)
- i översta raden (Rubrik 1, 2 osv i exemplet)
- eller i både första kolumnen och översta raden.

# **Tabellbredd**

Ange hur många procent av sidans bredd man vill att hela tabellen ska uppta.

# **Tabellbeskrivning**

Ange om du vill använda tabellbeskrivning och om den ska visas eller döljas i visningsläget.

# **Kolumnbredd**

- Högerklicka i respektive kolumn och välj Kolumn Kolumnbredd.
- Här kan du ange hur många procent av tabellen som varje kolumn ska ha.

# **Ta bort och infoga rader, kolumner och tabell**

Högerklicka i tabellen och välj åtgärd.

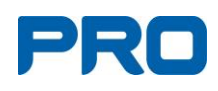

# <span id="page-30-0"></span>**15. Lokala förmåner**

På sidan "Lokala förmåner" kan du lägga in föreningens lokala erbjudande. Finns inga Lokala förmåner, rekommenderas att du tar bort avsnittet och ändrar Huvudmenyn till "Medlemsförmåner".

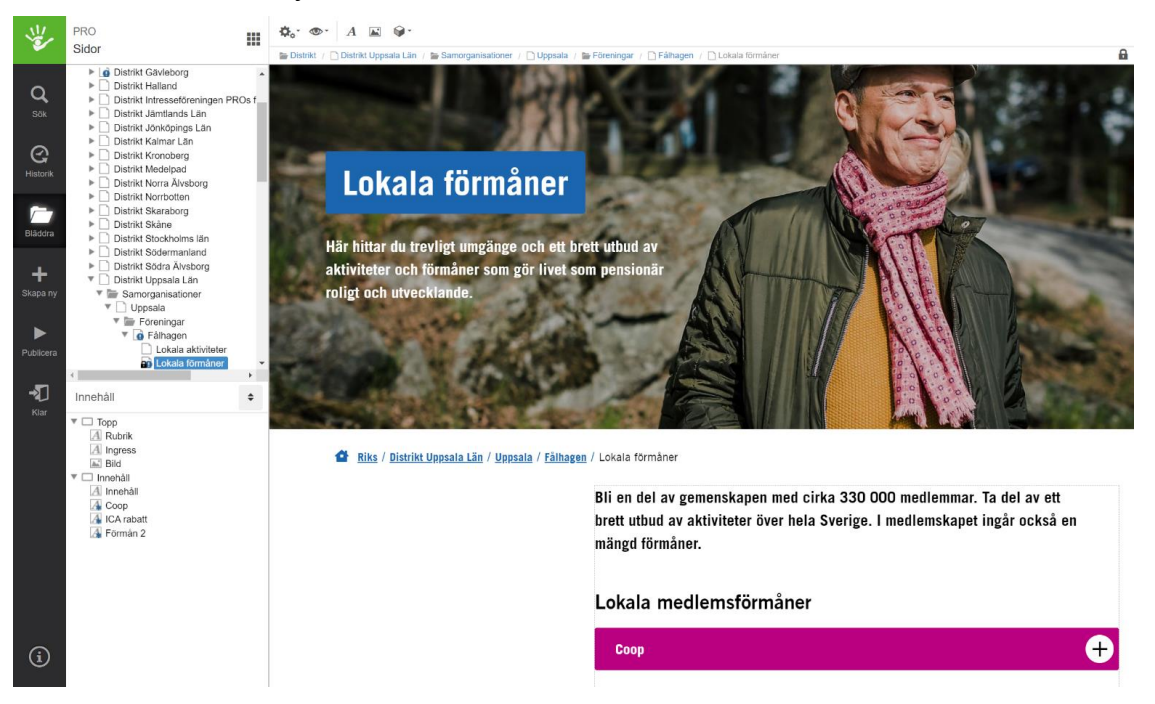

# <span id="page-30-1"></span>**16.Skapa plusbox**

- Lägg till en textmodul på sidan där du vill skapa en plusbox (symbolen "A" i verktygslisten).
- Gå till "Innehållslisten" och markera den nya textmodulen
- Ändra namnet "text" till den rubrik som plusboxen ska ha (högerklicka på modulen och välj byt namn).
- Efter namnbytet högerklickar du en gång till på den nya modulen och väljer "Plusbox" under "Dekoration".
- Skriv in din text i Plusboxen (fungerar lika som en vanlig textmodul).

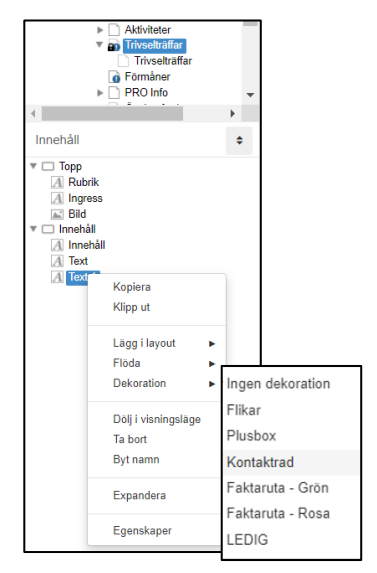

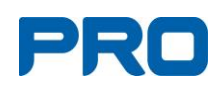

# <span id="page-31-0"></span>**17.Statistik**

# **Antal gånger som en sida på hemsidan öppnats.**

- Markera sidan i Navigatorn.
- Klicka på Redigera (två kugghjul) i verktygsfältet.
- Välj Egenskaper.
- Välj Sidvisningar.
- Välj period och om informationen ska gälla för dag, vecka eller månad.

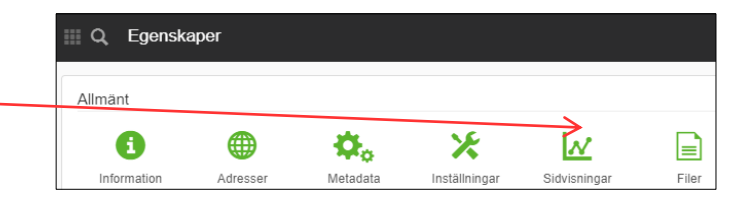

# <span id="page-31-1"></span>**18. Logga ut**

Man behöver inte logga ut. Det räcker med att stänga webbläsaren.

# **Om du behöver hjälp**

Kontaktuppgift till PRO:s datasupport: tel. 0771-171 171, e-post: support@pro.se

# /EM ÄR UPPHOVSMANNEN AV EN BILD?

du som är upphovsmannen till dessa bilder. Då är det din kompis som har skapat en kompis och den personen tar bilder med din kamera, så är det alltså inte bilderna och därmed har rätten till att bestämma hur bilderna får användas. Det är personen som trycker på knappen. Om du lånar ut din kamera till

# VÄR SKA FOTOGRAFENS NAMN ANGES?

<span id="page-32-0"></span>PRI

praktiskt eller tekniskt omöjligt. Denna regel om fotografens ideella upphovsrätt är Fotografens namn ska alltid anges i samband med fotografiet såvida det inte är vingande och kan medföra skadeståndsansvar om den inte respekteras.

# VÄR BEHÖVS DET SAMTYCKE FRÅN AVBILDADE WÄNNISKOR PÅ FOTOGRAFIER?

Samtycke från avbildade människor behövs normalt a) när fotografiet ska användas i reklamsammanhang enligt lagen om namn och bild i reklam, vid tre olika tillfällen:

avbildade. Den privata beställarens samtycke behövs Om beställaren och den avbildade är olika personer b) när det handlar om en av privatperson beställd behövs samtycke från såväl beställaren som den alltid oavsett hur fotografiet ska användas och porträttbild enligt 27 § upphovsrättslagen.

c) när fotografiet anses vara en personuppgift enligt GDPR och som på något sätt hanteras digitalt, t ex på Internet eller i register. Då behövs den avbildade personens tillstånd eller att man ingår avtal med personen om denna användning.

derårig ska samtliga vårdnadshavare avge samtycket trättfallet, även från beställaren, ska vara aktivt. Det för att det ska bli bindande. Det rekommenderas att innebär att personen ska ha blivit tillfrågad och aktivt ha avgivit ett samtycke. Avser samtycket en un-Samtycket från den avbildade, och i beställda por-Samtycke krävs inte av efterlevande om personen på bilden är avliden, såvida det inte handlar om samtycket avges i skriftlig form. beställd porträttbild.

# /ILKA RÄTTIGHETER HAR FOTOGRAFEN TILL SINA FOTOGRAFISKA VERK?

att göra exemplar av, sprida, överföra eller på annat sätt göra fotografierna tillgängliga för För den ekonomiska delen innebär ensamrätten att det enbart är fotografen som har rätt Fotografen har ensamrätt till sina fotografiska verk i samma stund som de har skapats. Ensamrätten innebär att alla andra som vill använda ett fotografiskt verk måste ha tillstånd från fotografen. Fotografens rätt delas in en ekonomisk del och en ideell del. allmänheten.

ändra sitt fotografiska verk eller att överföra det till en annan konstart. Den innebär även att fotografens namn alltid ska anges i samband med sitt fotografiska verk såvida det inte Den ideella delen av fotografens upphovsrätt innebär att fotografen har ensamrätt att indring av fotografiet eller att fotografiet förekommer i ett kränkande sammanhang. är praktiskt eller tekniskt omöjligt och att fotografen kan motsätta sig en kränkande

# FÅR MAN FOTOGRAFERA HUS OCH BYGGNADER UTAN TILLSTÅND?

Att fotografera byggnader, vare sig de är offentliga eller privata, är tillåtet enligt lagen När det gäller interiöra bilder så är det tillåtet att fotografera utan tillstånd i entréer i trycksaker och andra tvådimensionella former. Det krävs således inte tillstånd från Fotografering av interiör i privata hus kräver dock tillstånd därför att fotografen då så länge fotografen befinner sig på allmän plats. Fotografierna får sedan användas i en ägare av en byggnad för att fotografera byggnaden. Tillstånd krävs endast när offentliga byggnader eller trappuppgångar som är tillgängliga för vem som helst. fotografen kliver in på markägarens mark, dvs. privat mark. vefinner sig på privat mark.